## **Machine Shop Job Management System**

## **External Customers Guide**

## **Version 2.0**

# **This is a step by step guide on how to use the MSJM Job Management System:**

## **Table of Contents:**

**Page 1: Machine Shop Job Management Introduction**

**Page 2: Machine Shop Job Management Table of Contents**

**Page 3-4: Creating a Machine Shop Job Management System Account**

**Page 5-6: External Customers Password Reset Instructions and External Customers Home Screen page.**

**Page 7-8: How to submit a Machine Shop Job Request and view status of a job.**

**Page 9: Understanding the Action Flow of a submitted Machine Shop Job Request**

### **Creating a Machine Shop Job Management System Account (External Customers Only)**

### **Go to:**

**https://mercuryweb.berkeley.edu/MachineShopGuest/GuestLogin.jsf**

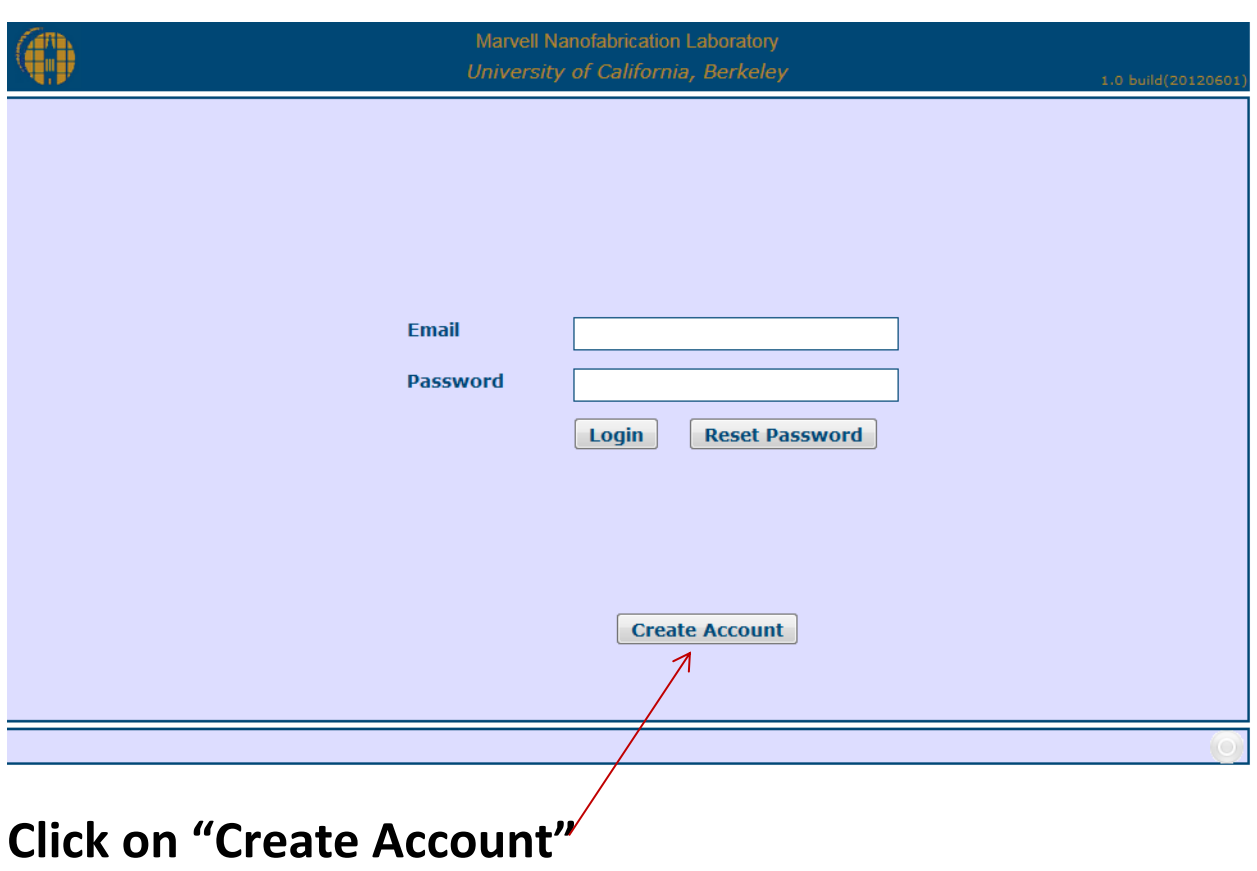

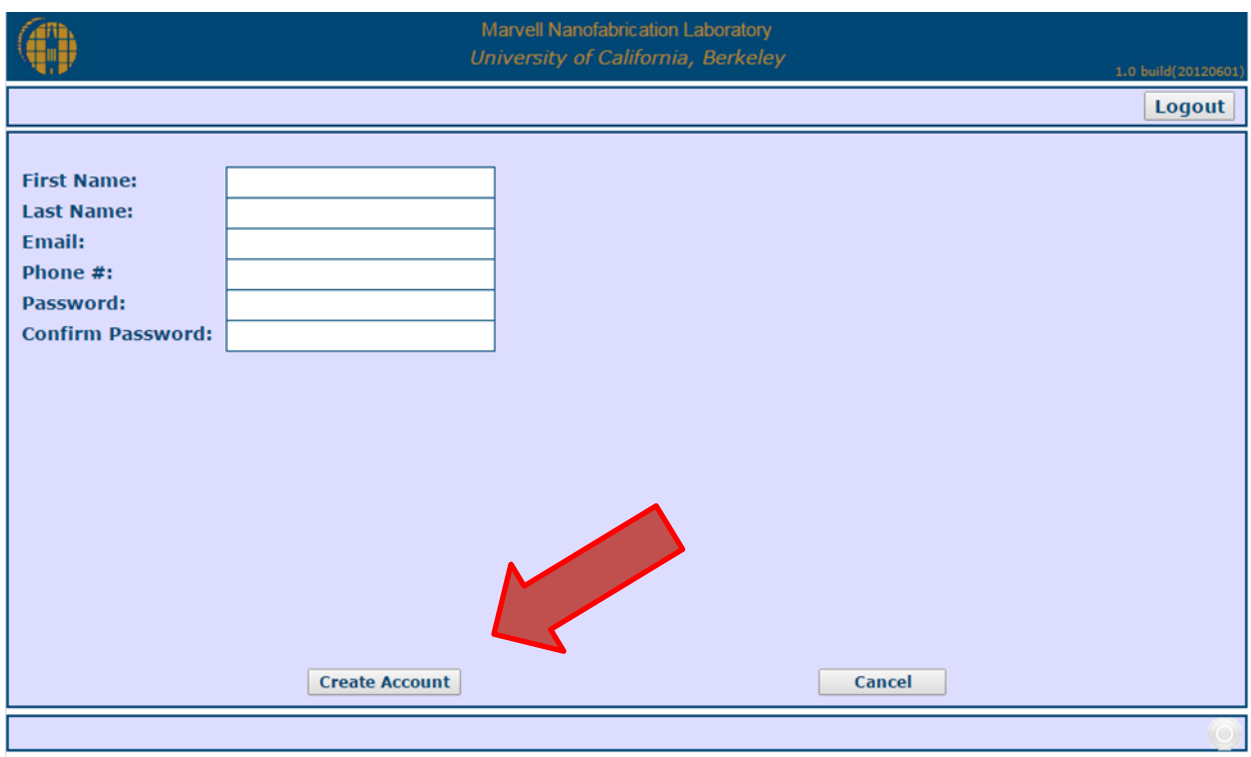

- **Enter your First Name:**
- **Enter your Last Name:**
- **Enter your Email:**
- **Enter your Phone #:**
- **Enter your Password:**
- **Confirm your Password:**

**Click on "Create Account" once you have entered all the information.** 

**You will receive an email for [Mshop@silicon.eecs.berkeley.edu](mailto:Mshop@silicon.eecs.berkeley.edu) stating that an account has been created. It will also ask you to click a link to verify your account.** 

### **How to reset your password:**

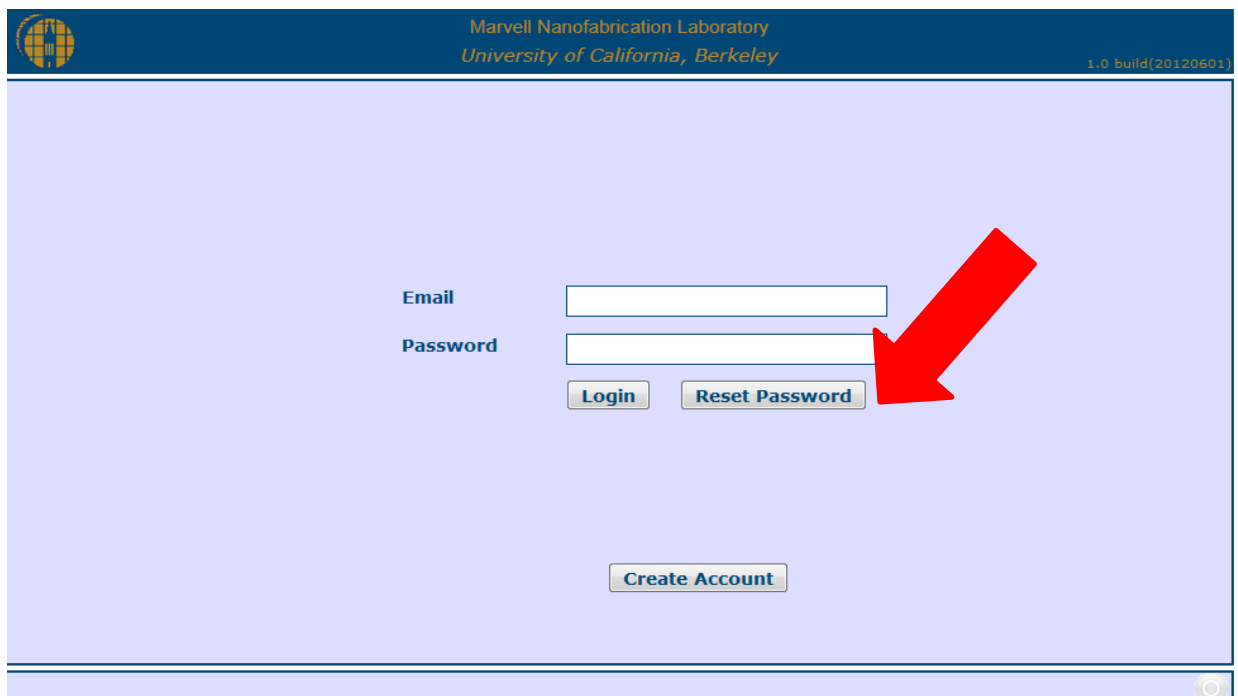

**Click on "Reset Password", enter you email address, and then click on "Reset Password".**

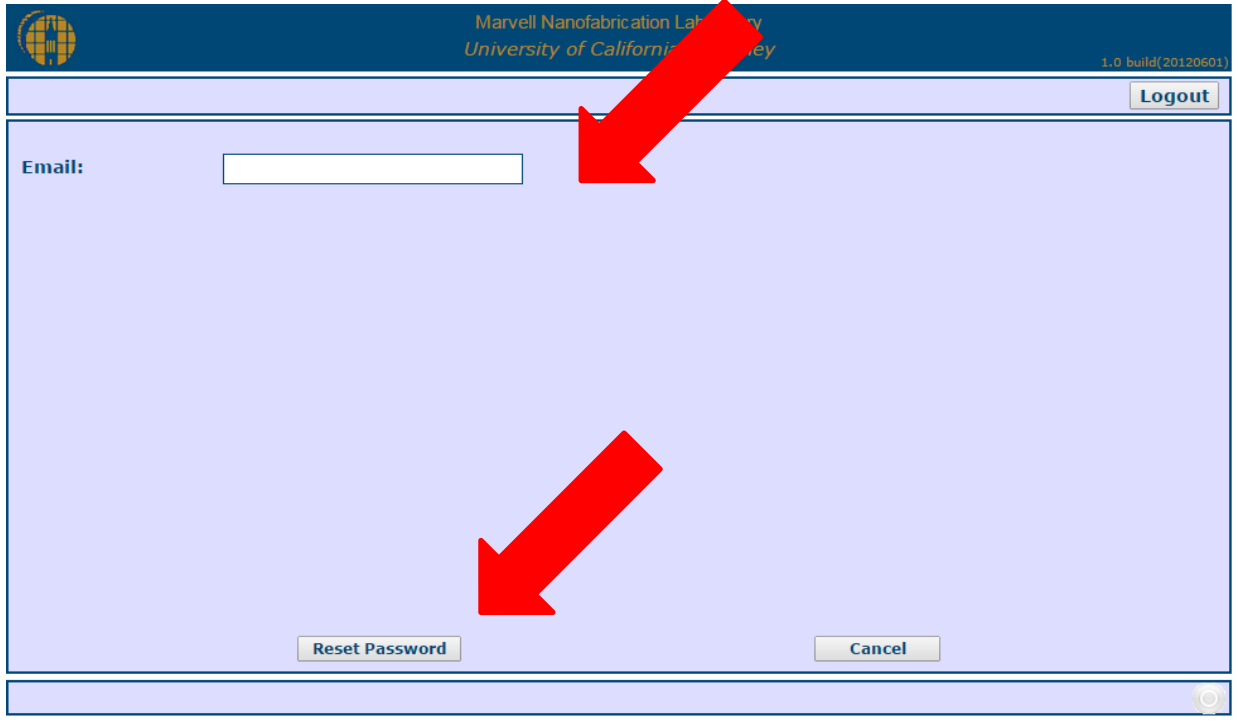

**You will receive an email from Mshop@@silicon.eecs.berkeley.edu state that a request to reset the password associated with the email has been received. Click on the link below to reset your password using our secure server.**

### **External Machine Shop Customer's Home Screen**

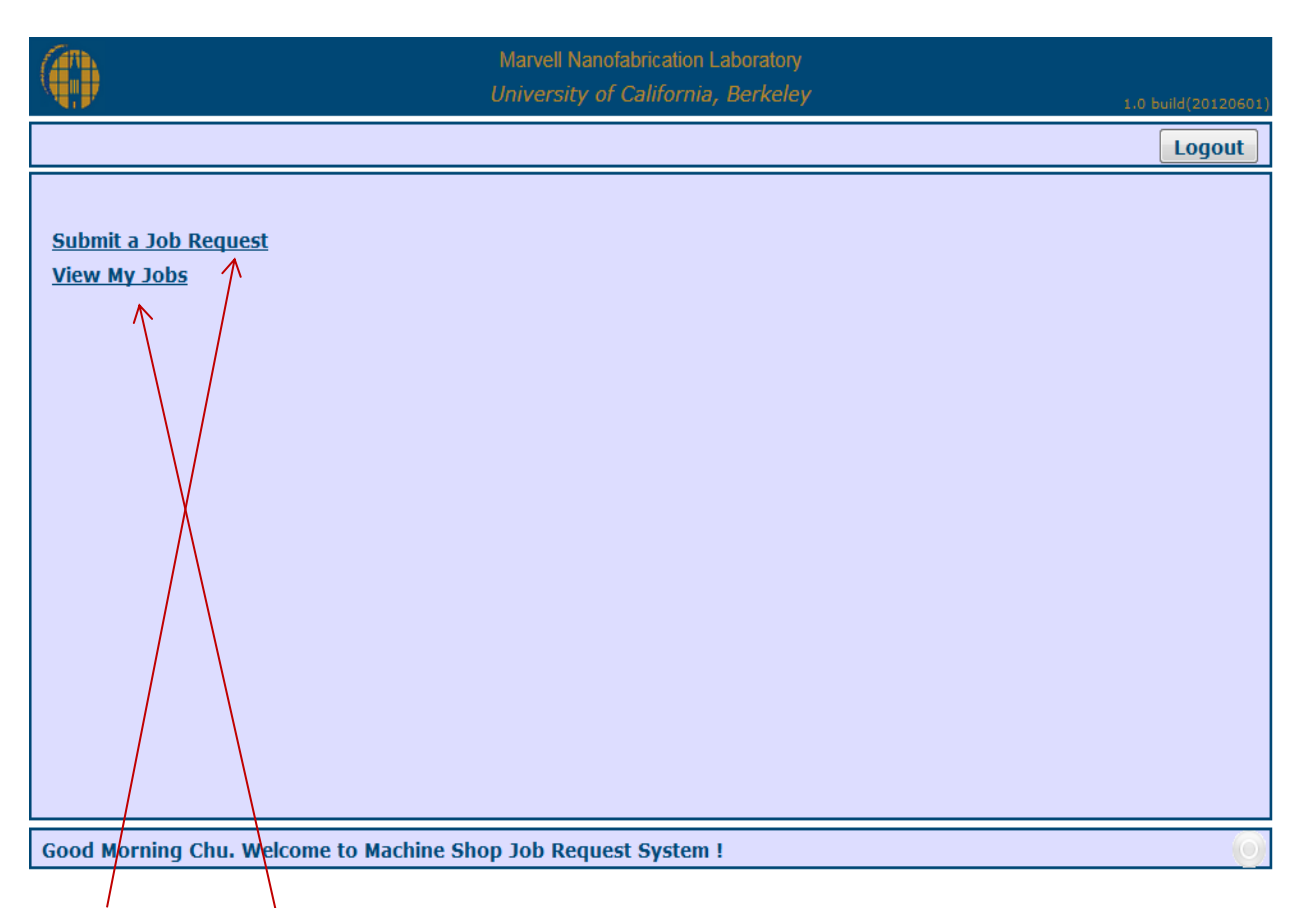

**Click "Submit a Job Request" to enter in your Machine Shop Work Request.**

**Click "View My Jobs" to see all the jobs that you have submitted, status of a job, or any information on a job you have submitted**.

#### **How to Submit a Job Request:**

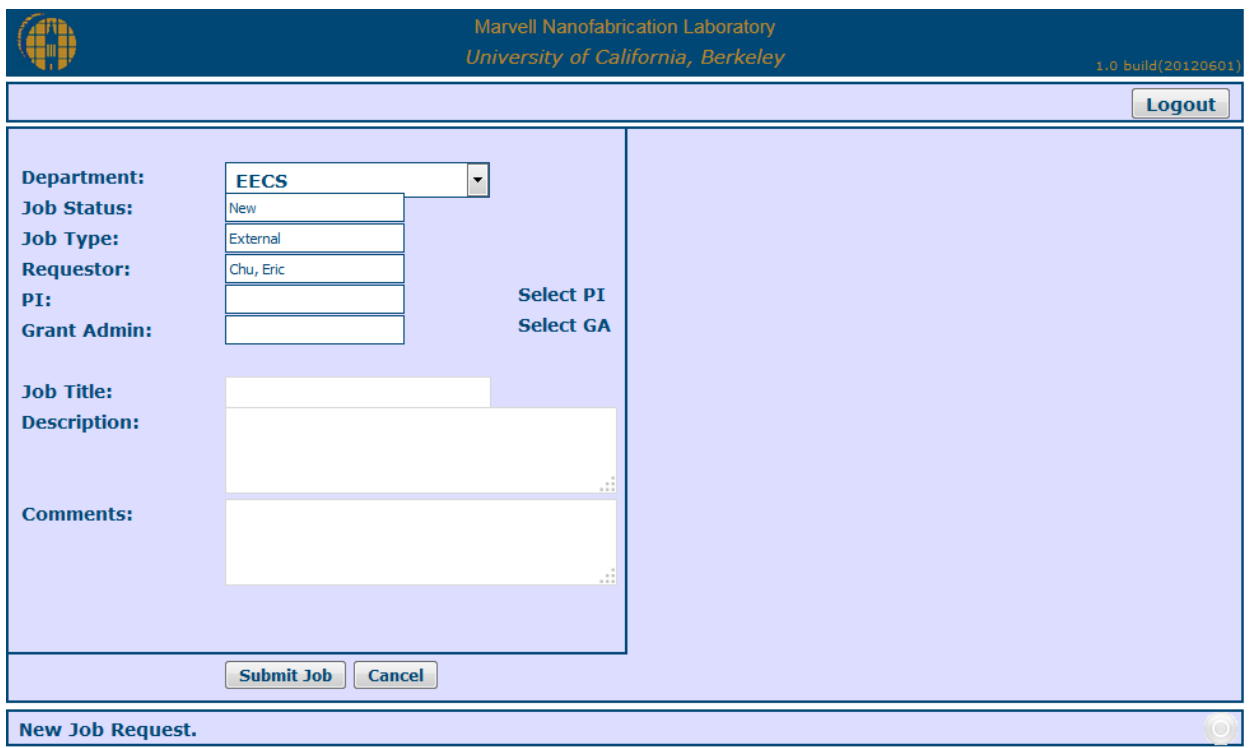

- **Choose your department:**
- **Choose a Job Type: (External)**
- **Enter in your PI.**
- **Please enter your Grant Administrator**
- **Job Title: Please enter a Job Title of the work you are requesting.**
- **Description: Please enter in a brief description of the job.**
- **Comments: Please leave any comments if it is needed**

**If you would like to request a change to a submitted job please contact MSHOP Staff for a consult.**

#### **What happens after you submit the job request?**

- **1. You as the requestor and your Pi will receive an automated email stating that your job request has been received. If you would like a consult, please schedule a date and time to review your job.**
- **2. Once the Machine Shop Work Order has been reviewed by Machine Shop Management, they will provide you with an estimate Labor and Materials Cost.**
- **3. An email will go out to your GA requesting an approval and a chartstring.**
- **4. As soon as the Machine Shop receives both, the job will be assigned to one of the mechanicians.**
- **5. The mechanician assigned to the job will leave comments on that particular job if requested by the customer.**
- **6.** Please click on  $\Box$  This will take you to Details page of the job **request. You will be able to see any uploaded documents and comments.**

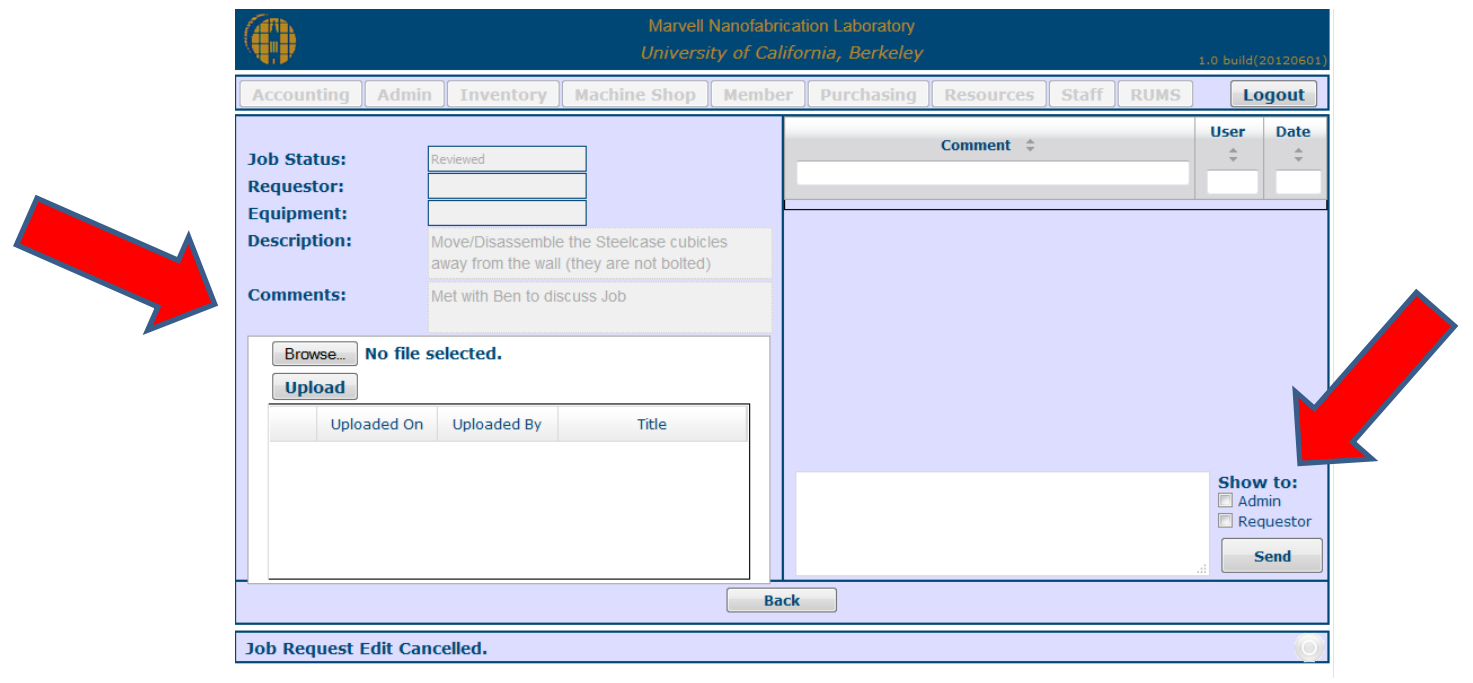

**7. Once the job is completed, the mechanicians will notify the customer via email.**

### **Understanding the Action Flow of a submitted Machine Shop Job Request:**

#### **External Customer:**

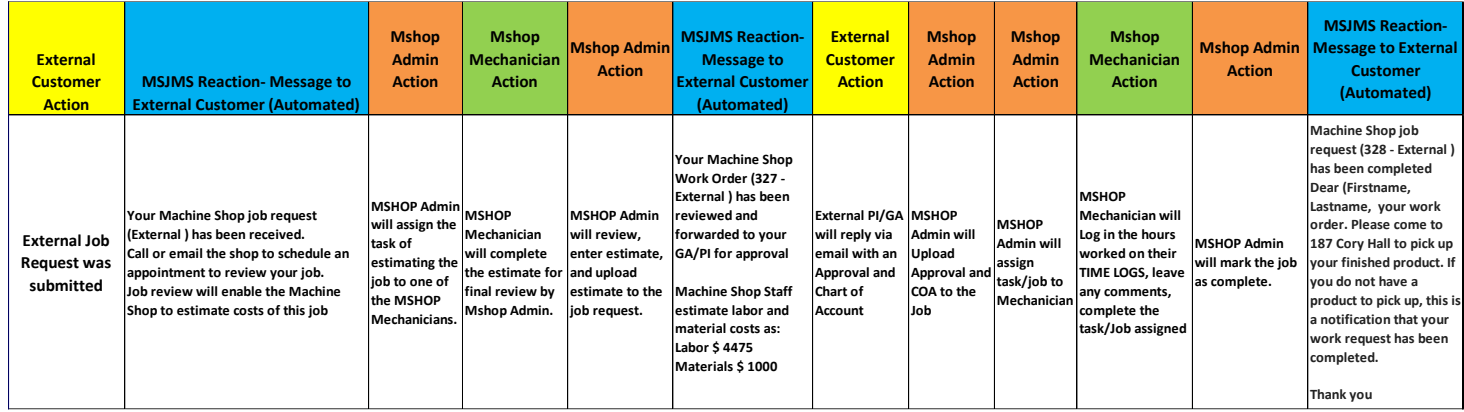